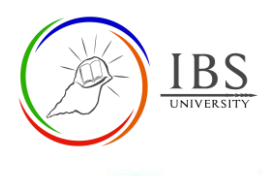

Turnitin Assignment 2

# **Turnitin Feedback Studio**

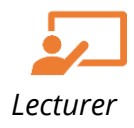

# **On this guide:**

- A. **Accessing Turnitin Feedback Studio**
- B. **Providing marks and feedback using the Feedback layer**
- C. **Examining Similarity Percentage using Similarity Layer**

### **Overview**

The Turnitin Feedback Studio provides a wide range of functions for lecturers. This includes giving marking and feedback, Similarity Report, and ETS Rater.

## **Pre-condition**

- 1. The user must be on a Moodle course page as a Lecturer of the unit. See *[Moodle Enrolment](https://learn.ibs.ac.pg/moodle/mod/resource/view.php?id=12293)*[,](https://learn.ibs.ac.pg/moodle/mod/resource/view.php?id=12293) *[Accessing your course,](https://learn.ibs.ac.pg/moodle/mod/resource/view.php?id=12295)* and *[The Moodle course.](https://learn.ibs.ac.pg/moodle/mod/resource/view.php?id=12296)*
- 2. The Course Editing is on. See *[Course Editing On/Off](https://learn.ibs.ac.pg/moodle/mod/resource/view.php?id=12313)*[.](https://learn.ibs.ac.pg/moodle/mod/resource/view.php?id=12313)
- 3. The user must be on *Turnitin Assignment 2 Editing page*.

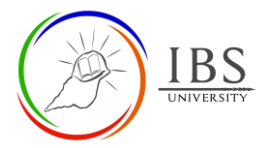

# **A. Accessing Turnitin Feedback Studio |** Top of the Document

#### **Procedure**

- 1. Accessing Turnitin submission page.
	- a. Find the Turnitin link on your Moodle course page. An assessable Turnitin assignment can be found in the **Assessment section**, while non-assessable quizzes can be found in the teaching sections.
	- b. Click on the Turnitin link with icon  $\overline{t}$  to access the Turnin submission page. The List of Assignments submitted by the students can be found on this page.
- 2. Accessing Feedback Studio
	- a. Click on a submission title. The Turnitin Feedback Studio appears in the new window. The Turnitin Feedback Studio contains the heading, document navigation, document, layers, and footer. The header shows the title of the document. On the left side is the Document Navigation, which you can toggle its view. The middle section is the document section, which displays information based on the layers selected on the right. The right section is the feedback layer, similarity layer, ETS Rater, and download options. The footer contains the Page number and word count, and others.

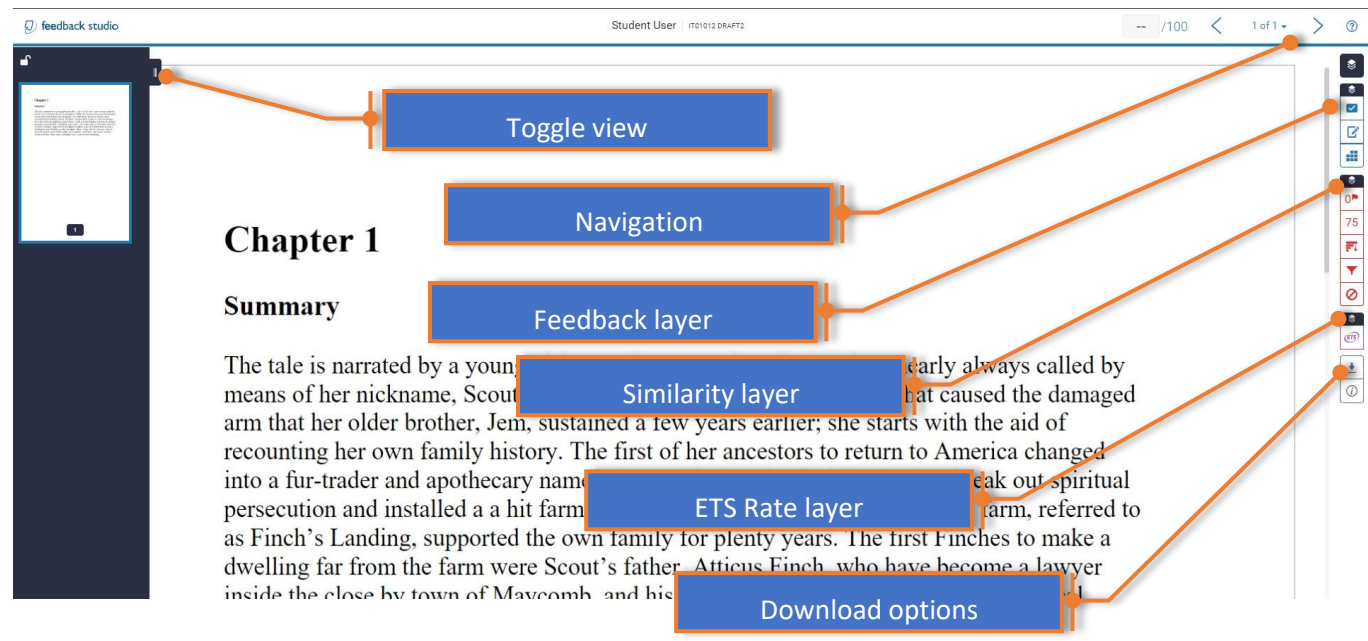

## **B. Providing marks and feedback using the Feedback layer**  $\vert$  Top of the Document

#### **Procedure**

1. Accessing Turnitin submission page.

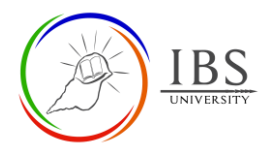

- a. Find the Turnitin link on your Moodle course page. An assessable Turnitin assignment can be found in the **Assessment section**, while non-assessable quizzes can be found in the teaching sections.
- b. Click on the Turnitin link with icon  $\overline{t}$  to access the Turnin submission page. The List of Assignments submitted by the students can be found on this page.
- 2. Accessing Feedback Studio and feedback layer.
	- a. Click on a submission title. The Turnitin Feedback Studio appears in the new window.
	- b. Click on the Feedback layer to expand. The Feedback layers contain the Quick marks, Feedback Summary and Rubric.

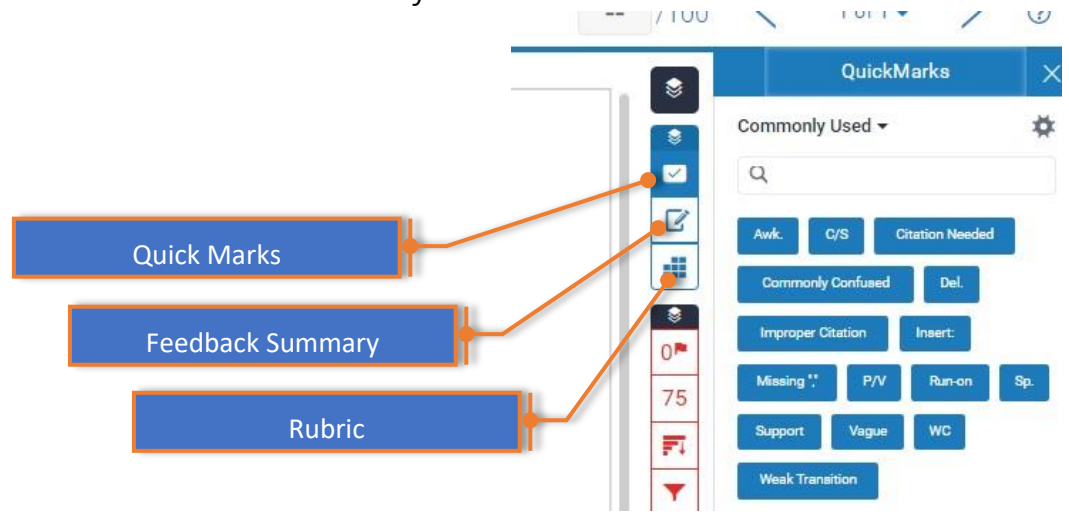

- 3. Providing feedback using Quick Marks
	- a. Click QuickMarks to activate.
	- b. Click on **Manage QuickMarks** (\*\*) to choose suitable quick marks. This option allows you to select the appropriate pre-defined comments.  $\overline{U}$

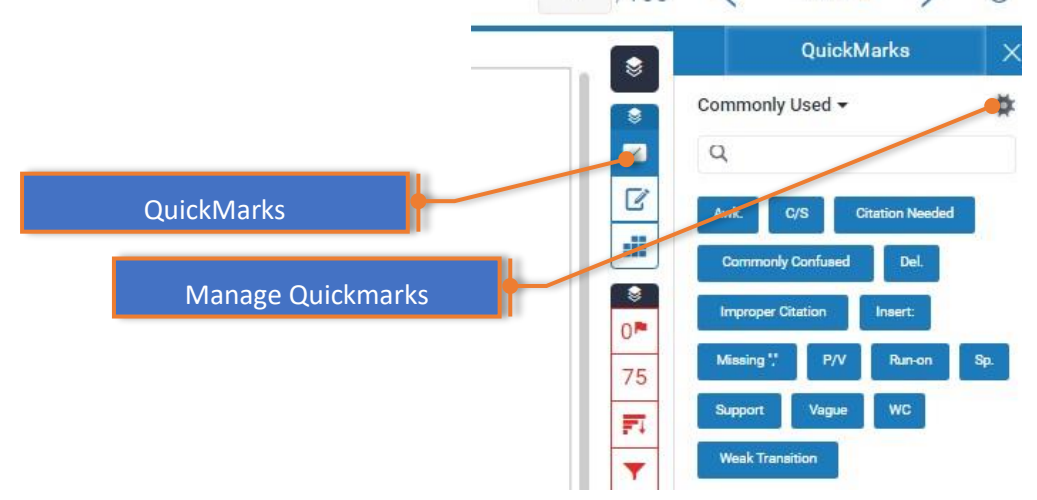

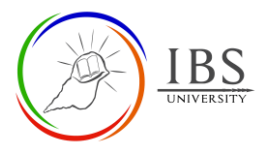

,

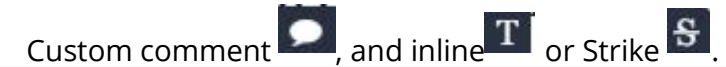

#### **Summary**

The tale is narrated by a young girl named and Louise Finch, who's nearly always called by means of her nickname, Scout. Scout begins to explain the instances that caused the damaged

c. Click on the area or select the specific word or phrase in the student's assignment that you would like to add a comment on. The quickMark options appear, such as QuickMark

- d. Click the QuickMark ( $\Box$ ) to add quick comments from predefined. Click the Custom ( to add a custom comment. Click the Strike  $(\mathbf{S})$  to strike the selection, or click the inline (  $\left\{ \mathbf{T} \right\}$  to add an inline custom comment.
- 4. Providing feedback using Feedback Summary
	- a. Click QuickMarks to activate. This allows you to give summary feedback, either up to 3 minutes audio recording or text comment.
	- b. To add a voice comment, click Start recording, then start giving audio feedback. When done, click the Stop Recording button. You now have the option to save or delete the recording.
	- c. To add a Text comment, click the Text comment area to start typing.

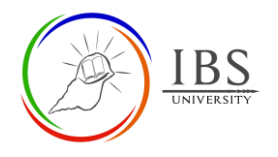

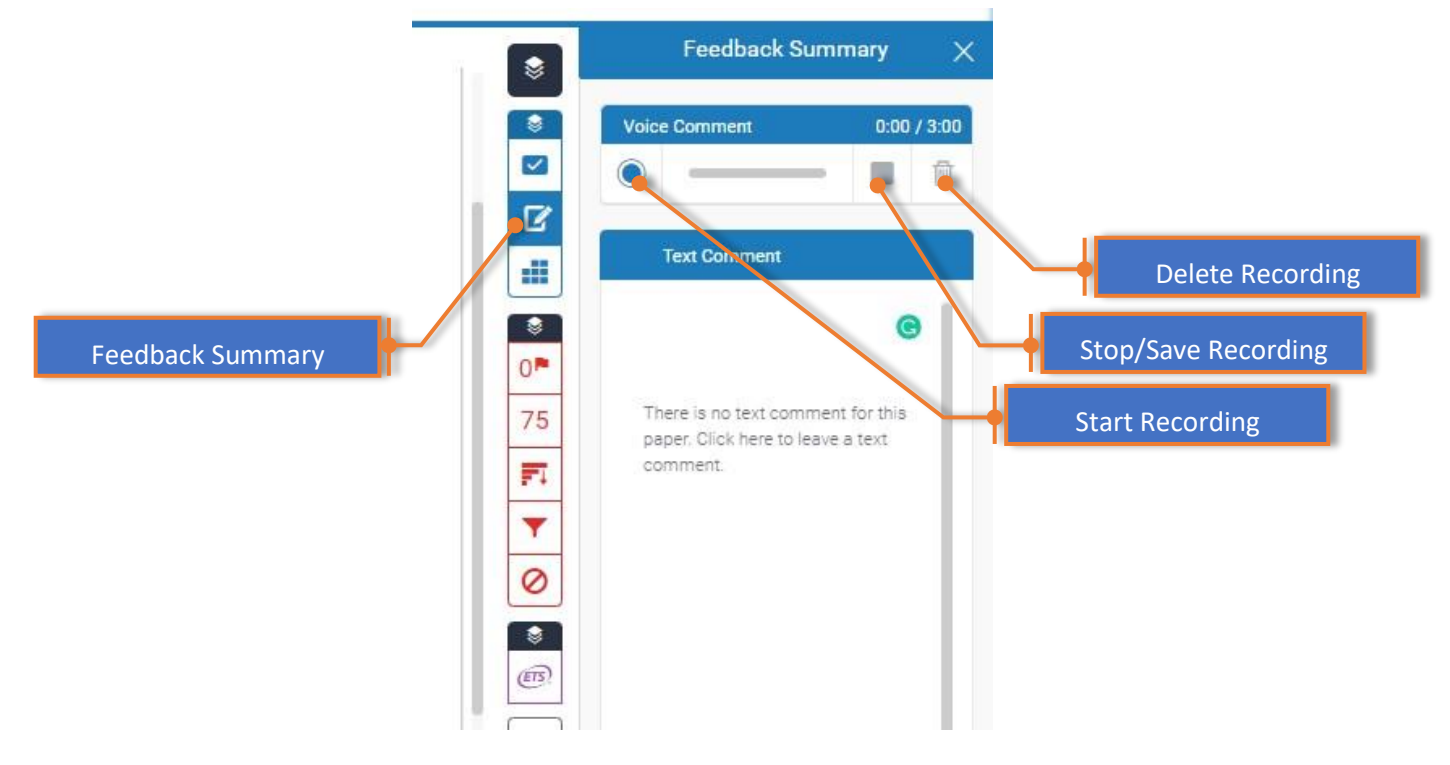

- 5. Providing feedback using Rubric
	- a. Click Rubric to activate. This allows mark a paper using the rubric which you created and attached earlier.
	- b. If you have not created or attached a rubric, Click on **Manage Rubric and grading form** (  $\clubsuit$ ) to choose a suitable rubric or create a new one.
	- c. Assign marks to each criterion by moving each criterion to a suitable scale. The total mark will get updated as you move the slider.
	- d. After all, criteria have been assigned marks, click Apply to Grade to reflect on grading.

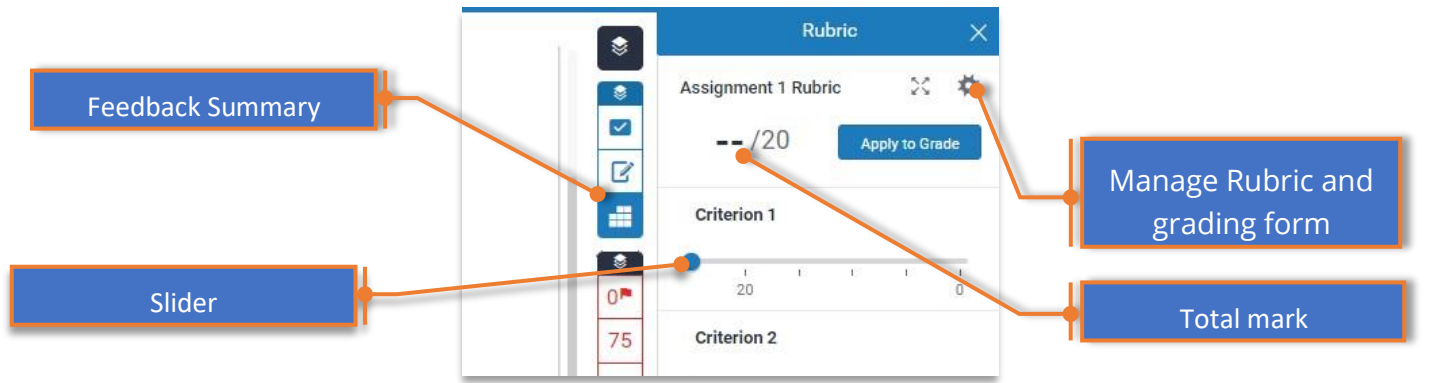

- 6. Alternative, assignment mark if without a rubric. This is only advisable for short assessments.
	- a. Enter the final mark in the total mark. **Note**: this is not necessary if you use rubric.

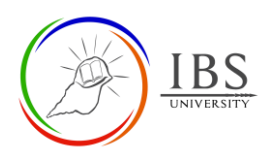

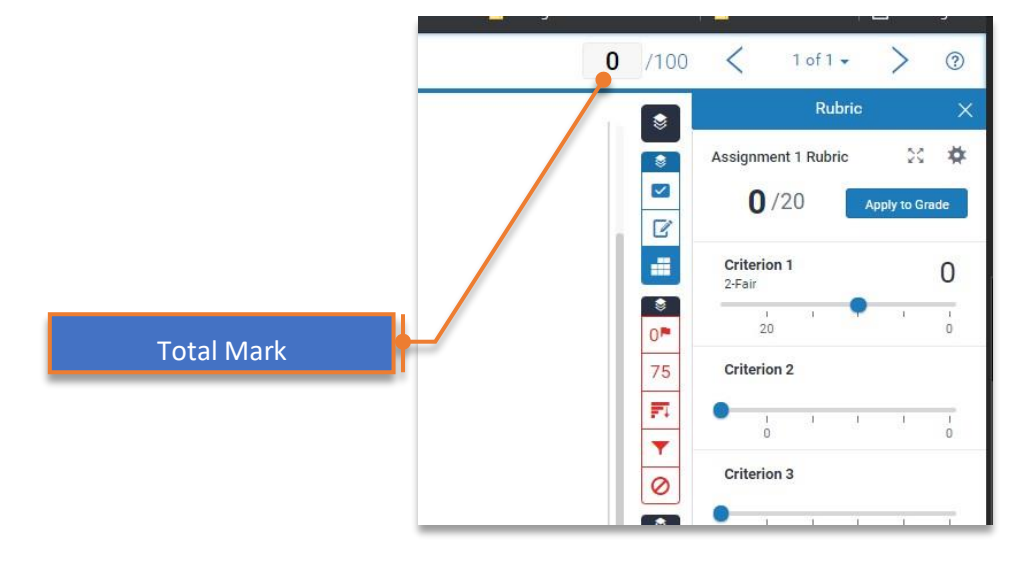

## **C. Examining Similarity Percentage using Similarity Layer** | **Top of the Document**

#### **Procedure**

- 1. Accessing Turnitin submission page.
	- a. Find the Turnitin link on your Moodle course page. An assessable Turnitin assignment can be found in the **Assessment section**, while non-assessable quizzes can be found in the teaching sections.
	- b. Click on the Turnitin link with icon  $\overline{h}$  to access the Turnin submission page. The List of Assignments submitted by the students can be found on this page.
- 2. Accessing Feedback Studio and feedback layer.
	- a. Click on a submission title. The Turnitin Feedback Studio appears in the new window.
	- b. Click on the Similarity layer to expand. The Similarity layer contains the Flag for review, Match Overview, Filters, and Settings and Exclude sources.

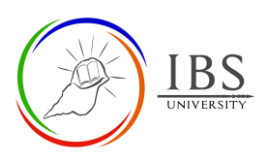

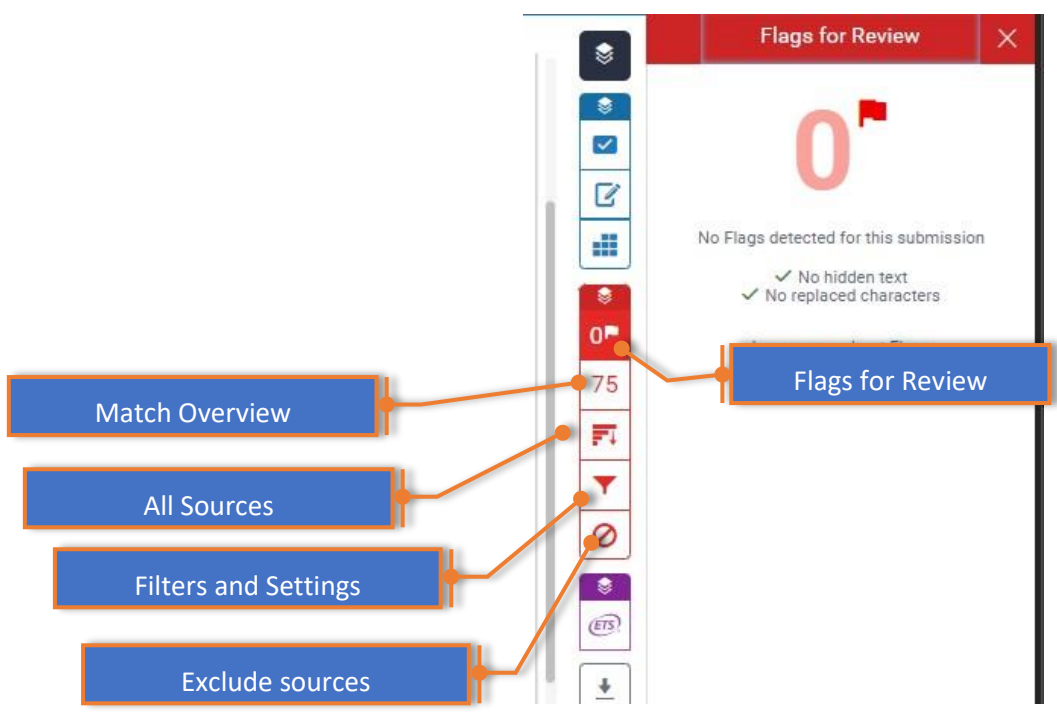

- 3. Examining Flag for Review
	- a. Click Flags for review to activate. This feature indicates whether you need to investigate the assignment further for hidden text and replaced characters, an unscrupulous method used to evade Turnitin.
- 4. Examining Match Overview
	- a. Click Match Overview to activate. This will show you the Match breakdown of the matches.

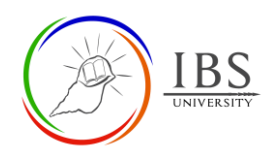

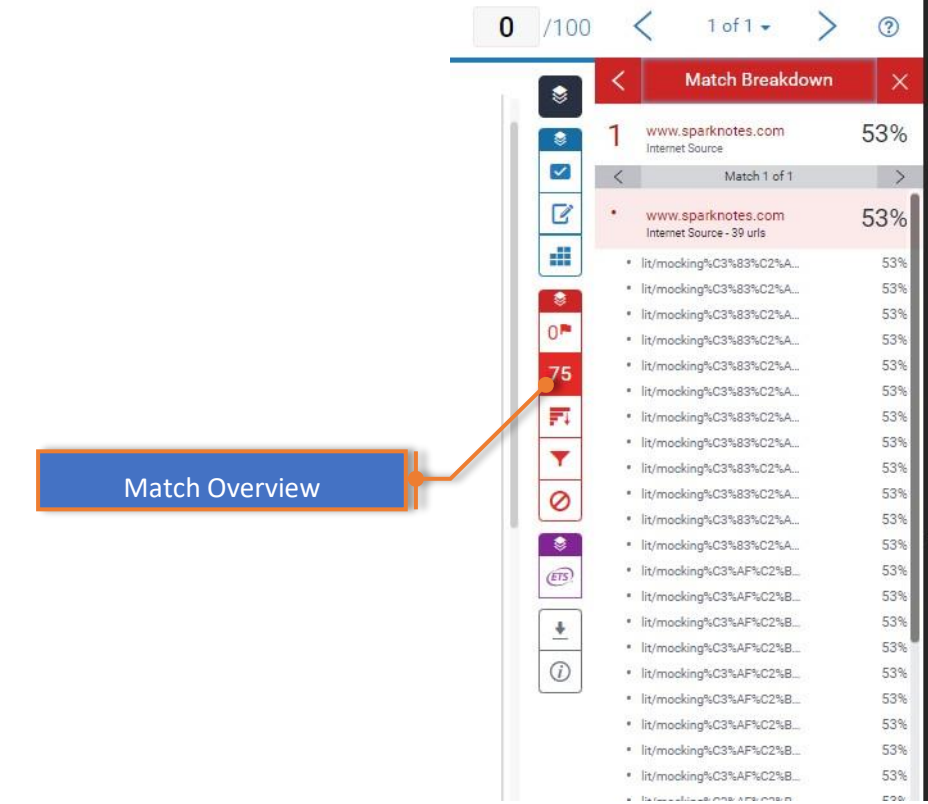